# **NUMWORKS** User manual

Version 1.6.0

# 1. Calculation

# 1. Using the application

### 1.1. Doing a calculation

- 1. When you enter the Calculation application, the cursor is in the editing bar at the bottom of the screen. Enter your calculation in this edit bar.
- 2. Press the  $(EXE)$  key. The calculation is performed.

When a calculation is performed, it is displayed at the bottom of the calculation history. In the history line corresponding to this calculation, you will see the calculation you typed in at the top left and the result at the bottom right. The exact result is displayed in black while the approximate numerical result is displayed in grey.

For more readability, the result of the calculations involving a decimal number is always given in decimal form: 0.1 + 0.3 will give 0.4 while 1  $10 +$ 3 <sup>10</sup> will give 2 5 .

### 1.2. Using the result of the immediately preceding calculation

You can use the exact result of the calculation you just performed in the expression of a new calculation. To do so, press  $(Ans)$ . The expression ans is then displayed in the editing line and represents the result of the previous calculation. You can perform mathematical operations on this result.

### 1.3. Using any result in the calculation history

To copy a previous result to the calculation editing bar, use the arrow keys to select the result you want to use (exact or approximate), then press  $(OK)$ . The result is then displayed in the editing bar at the bottom of the screen.

## 1.4. Using the expression of a calculation already performed in the calculation history

You can copy the expression of a calculation that has already been performed to the calculation editing bar. To do so, select the expression of this calculation using the directional arrows. Then press  $(OK)$ , the expression of the calculation is then displayed in the edit bar at the bottom of the screen.

### 1.5. Deleting a line in the history

To delete a line in the history, use the arrow keys to select an item from this line and press  $(DEL)$ .

To delete the entire history, select any item in the history using the arrow keys and use the **clear** function  $(\int$  **shift** then  $(\text{DEL})$ .

# 2. Performing calculations with complex numbers

### 2.1. Choosing the complex format of the results

Your results can be displayed in rectangular or polar form. Make this setting in the [Settings](file:///var/folders/bx/_72rztp95qqdj81bsjstj4nh0000gn/T/%= p("resources/manual/settings") %) application.

In rectangular form, the calculation of √−1 will give the result *i*. In polar form, the calculation of  $\sqrt{-1}$  will give the result  $e^{1.570797*i}$ .

In the polar form, the angle in the exponential is always given in radians, even if the calculator is set in degrees mode.

## 2.2. Calculation of an expression with complex numbers

You can perform calculations with complex numbers as well as with real numbers. Your complex numbers can be typed in rectangular or polar form.

For example: if you type  $i + {e^{i*}}^2$ , the result will be  $2i$  if you are in rectangular *π* mode and 2*e* 1.570796∗ *i* if you are in polar mode.

2.3. Absolute value, argument, real part, imaginary part, conjugate

You can calculate these values by using the shortcuts available in the Complex numbers section of the Toolbox menu to which you have access when you press the  $($ Toolbox $)$  key.

You can also manually type the functions used to calculate these values. In the following list are the syntaxes of the corresponding functions :

- $\bullet$  Absolute value : abs(z)
- Argument :  $\arg(z)$
- Real part :  $re(z)$
- Imaginary part :  $im(z)$
- Conjugate : conj(z)

# 3. Performing calculations with matrices

### 3.1. Typing a matrix using the keyboard

To type a matrix in the editing bar at the bottom of the screen, use the brackets [and ], accessible by pressing  $\left(\text{shift}\right)$  then  $\left(\text{exp}\right)$  or  $\left(\text{ln}\right)$ .

For example, type  $\lceil 1, 0 \rceil \lceil 0, 1 \rceil \rceil$  to type the size 2 identity matrix :

$$
\left[\begin{array}{cc} 1 & 0 \\ 0 & 1 \end{array}\right]
$$

When you press  $(OK)$ , you can see your matrix displayed with the correct formatting in the calculation history.

It is useful to store matrices in variables (M1, M2, …, M9). To do so, type your matrix then use the function  $sto \rightarrow$  (by pressing  $\sin ft$ ) then  $\cos$ ). Then type the name of the variable you want and press  $(EXE)$ . For example, to store the size 2 identity matrix in variable M1, write  $[[1.0][0.1]] \rightarrow M1$  and press  $(EXE)$ .

### 3.2. Performing calculations

You can perform calculations between several matrices:

- Addition of two matrices: M1+M2
- Subtraction of two matrices: M1-M2
- Multiplication of two matrices (matrix product) : M1\*M2
- Division of two matrices (inverse multiplication) : M1/M2 (corresponds to  $M1 * M2^{-1}$

You can also perform calculations between a number and a matrix:

- Multiplication of a matrix by a scalar:  $4*M1$
- Power of a matrix: M1^5

### 3.3. Inverse, determinant, transpose, trace, size

You can calculate these values by using the shortcuts available in the Matrix section of the Toolbox menu to which you have access when you press the  $($ **Toolbox** $)$  key.

#### NUMWORKS

You can also manually type the functions used to calculate these values. In the following list are the syntaxes of the corresponding functions:

- Inverse : inverse(M)
- Determinant : det(M)
- Transpose: transpose(M)
- Trace: trace(M)
- $\bullet$  Size: dim(M)

# 2. Functions

# 1. Getting started

## 1.1. Drawing the graph of a function

- 1. When you enter the Functions application, select the cell to the right of the name of the function you want to plot.
- 2. Then type the expression of the function you want to plot. The function editing field appears at the bottom of the screen. To use the variable *x* within the expression of the function, press the  $(x,n,t)$  key.
- 3. Confirm by pressing  $(OK)$ .
- 4. Then select the Plot Graph button at the bottom of the screen or the Graph tab at the top of the screen.
- 5. Confirm by pressing  $(OK)$ .

You are now in the Graph tab and your graph is plotted. You can move the cursor on the curve using the directional arrows and read the coordinates of the point at the bottom of the screen.

To open the options menu of the curve on which the cursor is located, press  $(OK).$ 

## 1.2. Displaying the table of values

The table of values for the function can be found in the Table tab. There are two ways to access it.

- First option: from the Functions tab
	- 1. If you are in the Functions tab, select the Display values button at the bottom of the screen.
	- 2. Confirm by pressing  $(OK)$

The value table is then displayed.

- Second option: from any tab
	- 1. Select the Table tab at the top of the screen.
	- 2. Confirm by pressing  $\sigma(K)$

The value table is then displayed.

# 2. Using the Functions tab

### 2.1. Adding a function to the list

You can add up to 4 functions in the list.

- 1. Select the Add function cell at the bottom of the function list.
- 2. Confirm by pressing  $\overline{OK}$ .

A new function appears in the list. You can directly type its expression with the keyboard.

#### 2.2. Editing the expression of a function

You can change the expression of a function in the list by highlighting it and pressing  $(OK)$ .

The function editing field is then displayed at the bottom of the screen.

#### 2.3. Enabling or disabling a function in the list

A disabled function appears in gray in the function list. You can still edit its expression but its graph and table of values will not be shown in the Graph and Table tabs.

- 1. To deactivate a function, select the name of the function in the list.
- 2. Confirm by pressing  $\left( \frac{\partial K}{\partial x} \right)$  to open the options menu for this function.
- 3. Select the Turn on/off option and press  $(OK)$  to toggle the status of the function.
- 4. Return to the function list by pressing  $(BACK)$ .

Do the same if you want to change the status of a function from Off to On.

#### 2.4. Deleting the expression of a function

- 1. Select the expression of the function you want to delete.
- 2. Press the  $(DEL)$  key.

The expression of the function has been deleted. You can enter a new expression.

### 2.5. Removing a function from the list

You can permanently remove a function from the list. However, the first function

in the list cannot be deleted.

- 1. Select the name of the function to be removed from the function list.
- 2. Confirm by pressing  $\left( \text{OK} \right)$  to open the options menu for this function.
- 3. Select the option Delete function and confirm.

The function disappears from the list.

You can also delete a function from the list by selecting the name of the function to delete and pressing  $(DEL)$ .

# 3. Using the Graph tab

## 3.1. Moving the cursor in the graph window

You can move the cursor using the four directional arrows:

- (Left arrow) / (Right arrow): Move the cursor on the curve to the right or left.
- $(Uparrow) / (Down arrow)$ : Move the cursor to a curve above or below the curve you are on.

### 3.2. Adjusting the display window

To access the display window settings, select one of the options under the Graph tab and press  $(OK)$ 

You can choose between three options: Axes, Zoom and Preadjustment.

When you are in the graph display window, you can press the  $(+)$  and  $\overline{()}$  keys to zoom in/out.

#### 3.2.1. Axes

In Axes, you can enter the values of Xmin and Xmax that define the width of your display window.

If Yauto is activated, the height of your display window will be automatically calculated to display all points of the curve between Xmin and Xmax. Otherwise, manually enter your Ymin and Ymax values.

Confirm by selecting the **Confirm** button and pressing  $(OK)$ .

3.2.2. Zoom

Select **Zoom** to access an interactive display window setting:

- (Left arrow) /(Up arrow) /(Right arrow) /(Down arrow): move the window
- $+$  ) / ( ): zoom in/zoom out

#### 3.2.3. Preadjustment

The Preadjustment menu offers you 4 predefined display windows:

- Trigonometrical: window adapted to the representation of the different trigonometric functions
- Integer: window in which the abscissa are integers
- Orthonormal: window displaying an orthonormal coordinate system
- Basic settings: reset the display window
- 3.3. Moving the cursor to a given abscissa point
	- 1. When the cursor is on the curve of the function for which you are looking for a particular abscissa, press  $(OK)$ .
	- 2. The plot options menu opens, select **Go to** and confirm.
	- 3. Enter the abscissa of the point on which you want to move the cursor.
	- 4. Select the **Confirm** button and press  $(OK)$ .

The cursor is now on the point you requested.

#### 3.4. Displaying the value of the derivative number

You can display the value of the derivative number in the banner at the bottom of the screen.

- 1. When the cursor is on any curve, press  $(OK)$ .
- 2. The plot options menu opens. Select **Derivative** then  $pres(OK)$  to toggle the switch to the active state.
- 3. Press  $\left($  BACK $\right)$  to return to the graph display window. The value of the derivative number appears in the legend at the bottom of the screen.

Do the same if you want to disable the display of the derivative number.

## 3.5. The Calculate menu

The Calculate menu allows you to identify intersection points, minima and maxima, zeros, calculate integrals and draw tangents with their equation.

- 1. When the cursor is located on a particular curve, press  $\overline{OK}$
- 2. The plot options menu opens. Select **Calculate** and press  $(OK)$ .

This takes you to the menu Calculate.

#### 3.5.1. Intersection

The cursor automatically moves to a point where the curve intersects with another curve. To jump from intersection point to intersection point within the window, use the directional arrows.

#### 3.5.2. Maximum / Minimum

The cursor automatically moves to a local maximum / minimum of the function. To jump from maximum / minimum to maximum / minimum within the window, use the directional arrows.

#### 3.5.3. Zeros

The cursor automatically moves to a point where the function vanishes. To jump from zero to zero inside the window, use the directional arrows.

#### 3.5.4. Tangent

You observe the tangent to the curve at a point. Its equation is given in the legend banner at the bottom of the screen. You can use the directional arrows to draw other tangents.

#### 3.5.5. Integral

- 1. At the bottom of the display window, you are asked to select the lower bound. To do this, use the  $(Left arrow)$  and  $(Right arrow)$  keys to position the cursor on the lower bound. Confirm with  $(OK)$ . You can also directly type the value of *x*\$ with the keyboard.
- 2. Now select the upper bound in the same way. Confirm by pressing  $(OK)$ . You can return to the previous step by pressing  $(**BACK**)$ . You are then asked to select the lower bound again.
- 3. The value of the integral you want to calculate is shown in the display bar at the bottom of the screen. To calculate a new integral, press  $(BACK)$ . To exit the Integral mode, press  $(OK)$ .

# 4. Using the Table tab

## 4.1. Modifying the interval in the table of values

You can automatically fill in the table of values with values of *x*\$ in any interval of your choice. There are two ways to do this.

- First option
	- 1. Select Set the interval in the Table tab and confirm by pressing  $(OK)$ .
	- 2. You get to the settings to specify the range of values of *x*\$. Enter the values of  $X$  start and  $X$  end with the numeric keys of the keyboard then the step value between each *x* value.
	- 3. Select the **Confirm** button and  $press(OK)$ . The new table now displays the interval you have just specified.
- The second option
	- 1. Select the x cell at the top of the first column of the table and press  $($  OK  $).$
	- 2. The options menu for the x column opens. Select Set the interval and press  $(OK)$ .
	- 3. You get to the settings to specify the range of values of *x*\$. Enter the values of X start and X end with the numeric keys of the keyboard then the step value between each *x* value.
	- 4. Select the **Confirm** button and  $press(OK)$ . The new table now displays the interval you have just specified.

### 4.2. Typing values of x into the table

When you select a cell from the first column of the table (Column x), you can manually type a value of *x*\$ using the numerical keys on the keyboard. Once you have entered your value in the cell, confirm by pressing  $(OK)$ .

You can delete a row from the table by selecting it and pressing  $(DEL)$ .

#### 4.3. Deleting all table values

- 1. Select the **x** cell at the top of the first column of the table and press  $(OK)$ .
- 2. Select **Clear column** and  $press(OK)$ .
- 3. An empty value table appears on the screen. You can now enter values in the x column manually or automatically.

#### 4.4. Displaying the derivative function values

You can display the column of the derivative function in the table.

- 1. Select the name of the function and press  $(OK)$
- 2. Select Derivative function column and press  $(OK)$ . You have just activated the display of the derivative function column.
- 3. Press  $(BACK)$  to return to the table. The derivative function column appears next to the function you selected.

To hide the column of the derivative function, do the same or select the name of the derivative function and press  $\overline{OK}$  to open the options of this column and no longer display it.

# 3. Python

The version of Python available on your NumWorks calculator is MicroPython 1.9.4, compatible with Python 3.4.

## 1. Scripts

#### 1.1. The script list

When you enter the application, you will see the list of saved scripts. When you first use the application, three scripts are defined as examples: factorial.py, mandelbrot.py and polynomial.py.

#### 1.2. Adding and removing a script from the list

You can add up to 8 scripts in the list.

- 1. Select the Add a script cell at the bottom of the list.
- 2. Confirm by pressing  $(OK)$ .

A new script appears in the list. You can then enter a name for this script.

To delete a script, select the settings icon next to the script name and press  $(OK)$ Choose Delete script and  ${\rm press}({\bf OK})$ .

#### 1.3. Renaming a script

To change a script name, select the settings icon next to the script name and press  $(OK)$ . Choose Rename script and press  $(OK)$  to confirm. You can now change the name of the script.

#### 1.4. Editing a script

To write to a script, simply select the script name and press  $(OK)$ . The editor opens and you can write your algorithms inside.

To help you write, press  $(Toolbox)$ . A menu will open and show some shortcuts to make the editing easier. The menu Loops and Tests offers pre-filled blocks for for and while loops, if tests and a series of conditions. The menu Catalog lists the functions present in Python and gives a short description of them. You can also use the  $\left(\text{var}\right)$  key to display the list of functions defined in your scripts as well as the global variables.

#### 1.5. Disabling automatic import into the shell

Automatic import is automatically enabled for your scripts. This means that the command from script\_name import  $*$  is systematically entered when the shell is opened so that you can use the functions you defined in the scripts inside the console.

To disable automatic import of a script, select the settings icon next to the script name and press  $(OK)$ . Choose Auto import in shell and press  $(OK)$  to toggle the switch. The switch turns grey and the script will no longer be activated automatically.

# 2. The shell

At the bottom of the list of scripts is a button Python shell which allows access to the interactive shell of Python.

The triple arrows >>> prompts you to enter a command.

You can use the shortcuts on the  $(Toolbox)$  menu to make text entry easier. You will also find in the menu of the  $\varphi(xr)$  key the list of functions you have defined in your scripts.

# 3. Modules

The modules present in this version of Python are the math, cmath, random and kandinsky modules.

### 3.1. The math module

Here is the complete description of the math module. You can get this list on your calculator by pressing  $(Toolbox)$  and going to **Modules** then math.

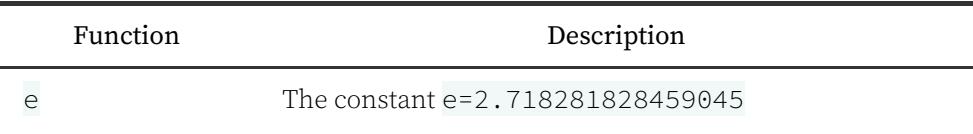

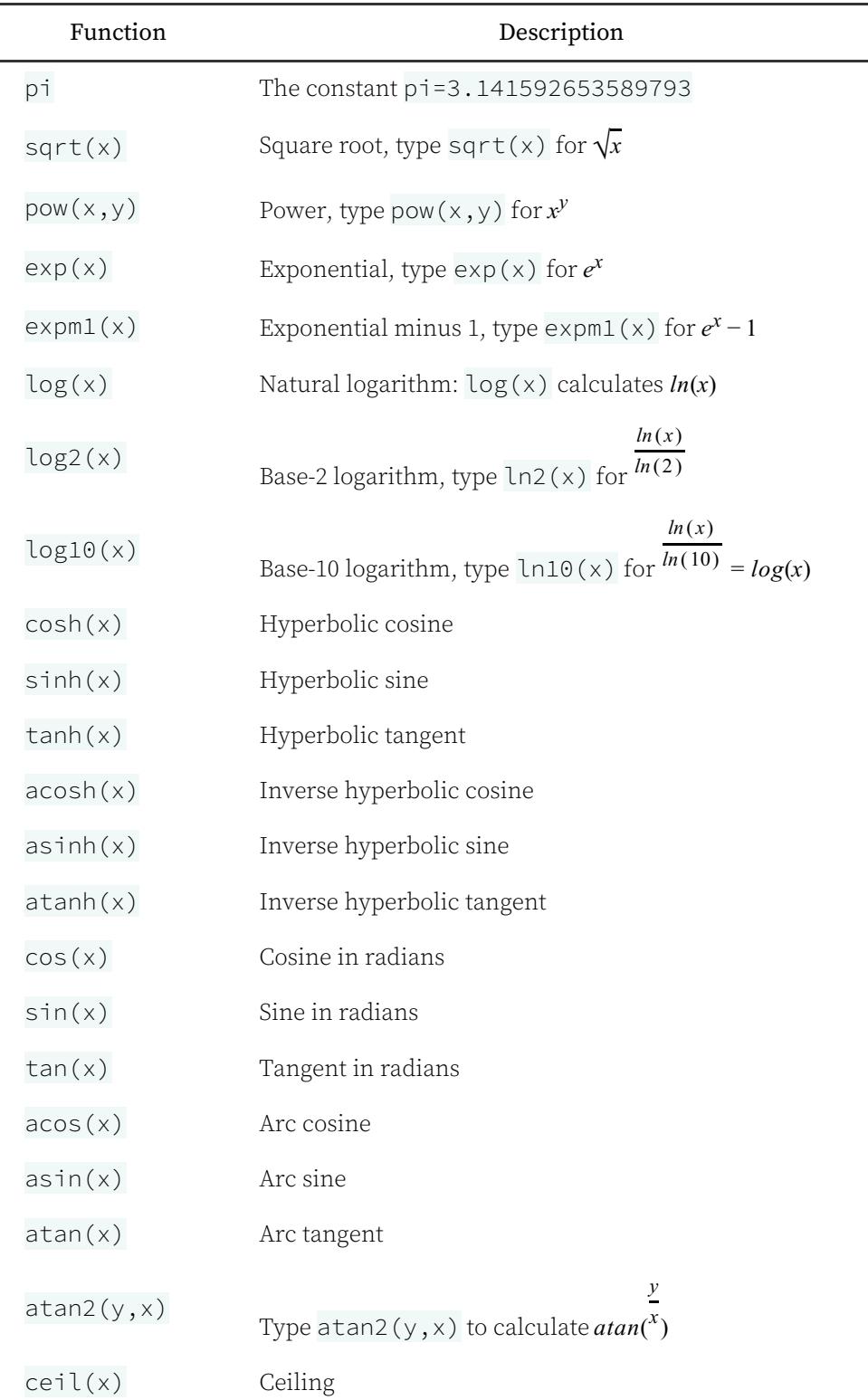

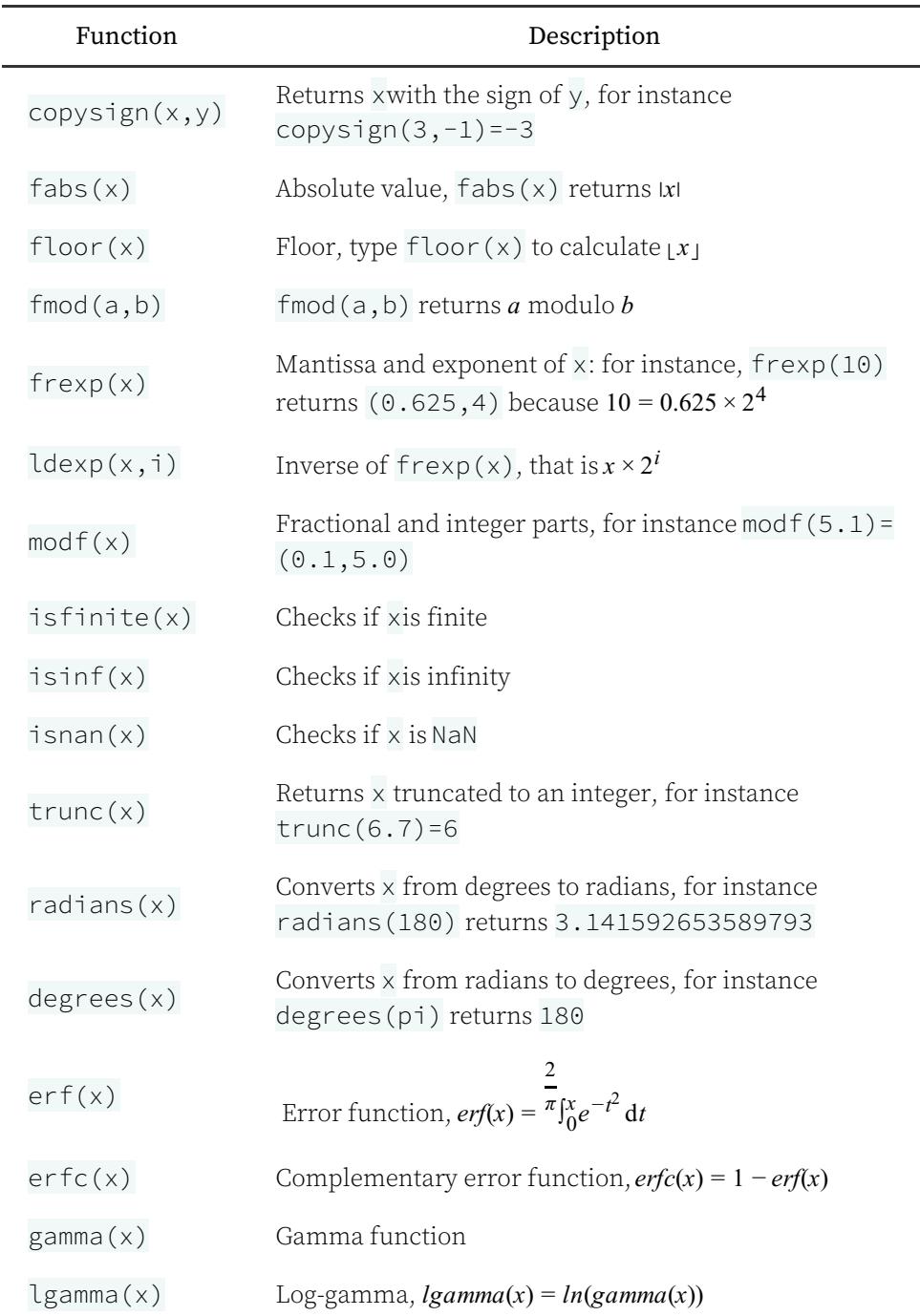

# 3.2. The cmath module

Here is the complete description of the cmath module. You can get this list on your calculator by pressing  $(Toolbox)$  and going to Modules then cmath.

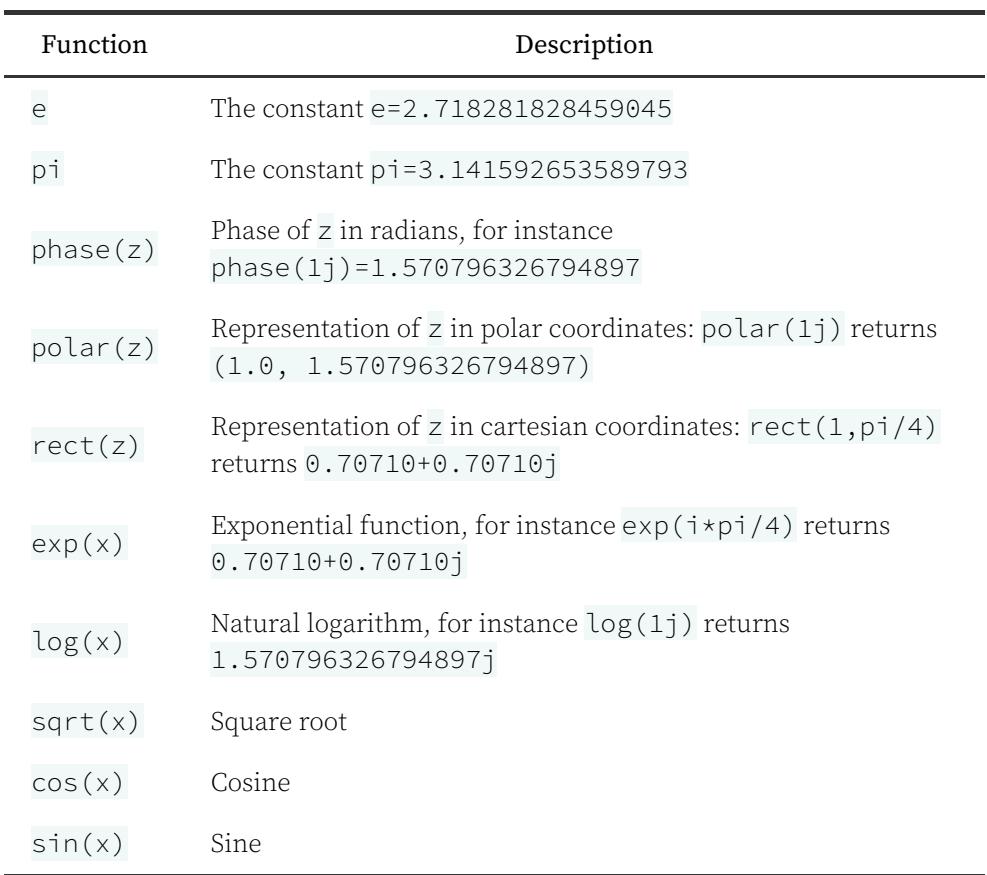

## 3.3. The random module

Here is the complete description of the random module. You can get this list on your calculator by pressing  $(Toolbox)$  and going to Modules then random.

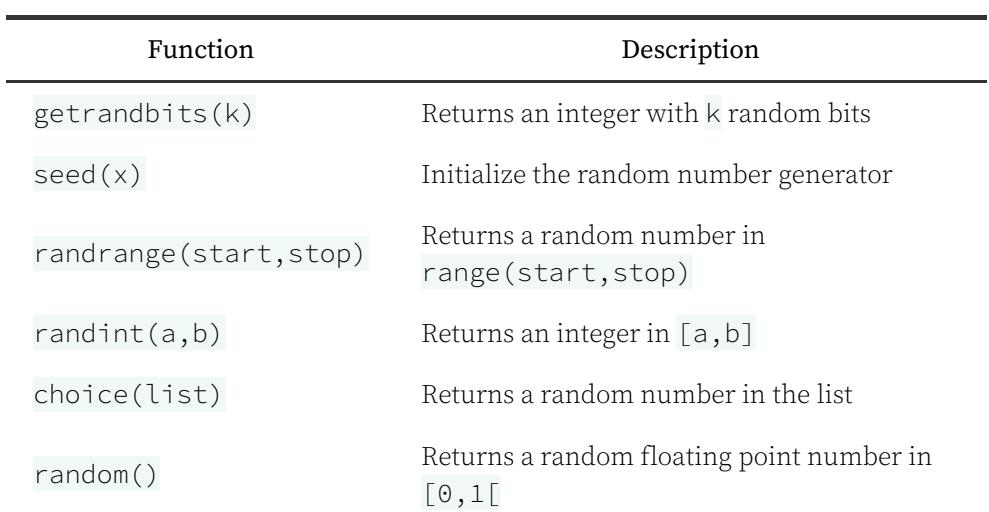

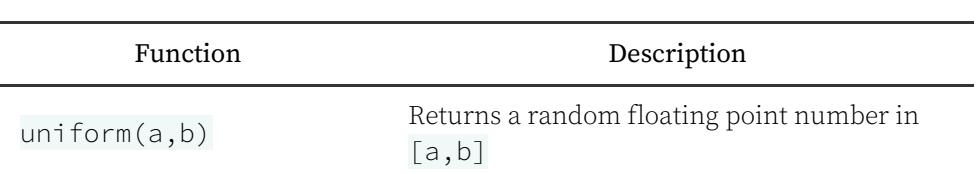

## 3.4. The kandinsky module

Here is the complete description of the kandinsky module. You can get this list on your calculator by pressing  $(Toolbox)$  and going to Modules then kandinky.

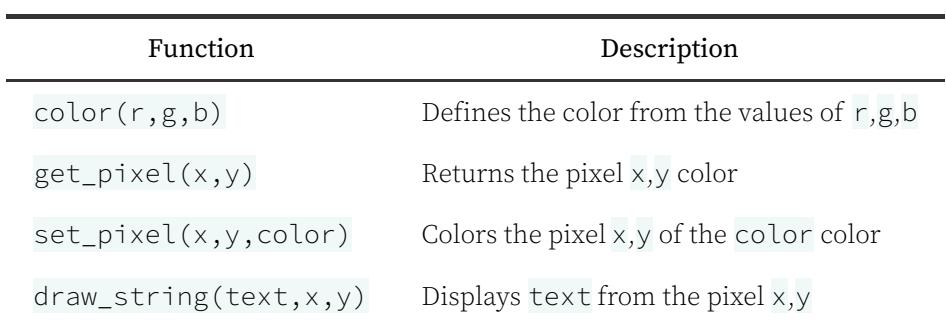

# 4. Toolbox and var keys

### 4.1. The var key

The menu of the  $\overline{var}$  key lists all the functions defined in your scripts (containing no errors) as well as the global variables.

## 4.2. The Toolbox key

The  $(Toolbox)$  key menu contains four sections for the faster editing of your scripts.

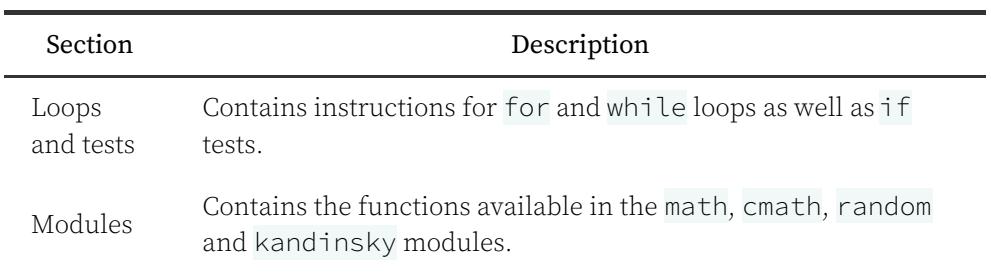

18

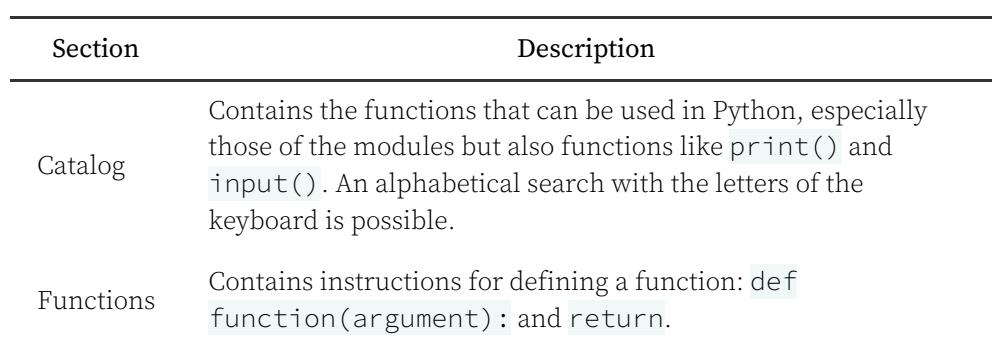

# 4. Statistics

# 1. Getting started

## 1.1. Typing your data in the table

When you enter the **Statistics** app, you must type your data in a two-column table. You can add up to 3 data tables.

- In the first column (Values), enter the values of your statistical data.
- In the second column (Sizes), enter the frequencies/sizes associated with each value in your dataset, i. e. the number of occurrences of each value.

When you fill in the first column, the second column is automatically filled in with the value 1. This means that each of the values in your statistical data appears only once in the set. Change the sizes values in the second column if the values in your statistical set appear more than once.

Like, for example:

Let's consider the following statistical data: 1, 1, 1, 2, 3, 3, 4, 5, 5. To enter this statistical data in the table, proceed as follows.

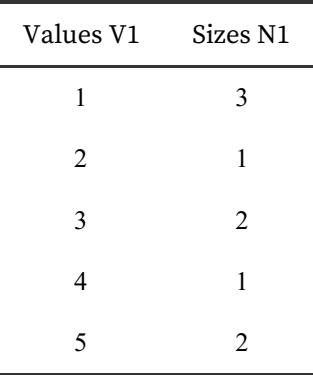

You can also enter frequencies in the Sizes column.

## 1.2. Plotting data as a histogram

Once you have typed your data into the table in the Data tab, you can plot it as a histogram.

- 1. Select the Histogram tab at the top of the screen.
- 2. Confirm by pressing  $(OK)$ .

You then see the histogram that displays your data.

#### 1.3. Plotting data as a box plot

Once you have typed your data into the table in the Data tab, you can plot it as a box plot.

- 1. Select the Box tab at the top of the screen.
- 2. Confirm by pressing  $(OK)$

You then see the box plot that displays your data.

#### 1.4. Displaying statistical variables

Once you have typed your data into the table in the Data tab, you can display the statistical variables: mean, standard deviation, median,…

- 1. Select the Stats tab at the top of the screen.
- 2. Confirm by pressing  $\overline{OK}$ .

You then see the table of statistical variables.

# 2. Using the Data tab

## 2.1. Delete a value from the data table

You can delete a row from the table by selecting a cell in that row and pressing  $(DEL)$ .

You can change the content of a cell by selecting it and typing a new value with the keyboard.

### 2.2. Clearing a column of the table

You can delete all the values in a column of the table.

- 1. Select the name of the column you want to clear. Confirm by pressing  $($  OK  $).$
- 2. The column options menu opens. Select Clear column and confirm with  $($  OK  $).$

Clearing the Values column also clears the Sizes column.

Clearing the Sizes column fills this column with the value 1.

### 2.3. Generate a list with a formula

You can create a column of the data table using a formula involving another column.

- 1. Select the name of the column you want to fill. Confirm by pressing  $(OK)$ .
- 2. The column options menu opens. Select Fill with formula and confirm with  $($  OK  $).$
- 3. Type your formula using the name of another column. For example, if you want column V2 to be filled with the values of V1 divided by 2, write V1/2 in the text field at the bottom of the screen. Then press OK.

To enter a capital letter, press shift then alpha then the letter to display.

# 3. Using the Histogram tab

### 3.1. Moving the cursor in the histogram

When you are in the Histogram tab, you can read the numbers and frequencies in the bar at the bottom of the screen for each rectangle. The intervals represented by the rectangles are also displayed.

To move the selection to another rectangle in the histogram, use the  $(Left arrow)$ and  $(Right arrow)$  keys.

To move to another data set, use the  $(\mathbf{Up\, arrow})$  and  $(\mathbf{Down\, arrow})$  keys.

### 3.2. Setting histogram parameters

You can change the width of the histogram rectangles (bin width) and the start value of the data set.

- 1. Press  $(OK)$ .
- 2. The histogram settings menu opens. Enter the values for the width of rectangles and the start of the set. Confirm by selecting the Validate button and pressing the  $(OK)$  key.

## 4. Using the Box tab

In the Box tab, you can read the statistical variables below the box plot:

- Minimum
- First quartile
- Median
- Third quartile
- Maximum

To move the cursor, use the  $(Left arrow)$  and  $(Right arrow)$  keys.

To move to another data set, use the  $(\mathbf{Up\,arrow})$  and  $(\mathbf{Down\,arrow})$  keys.

# 5. Using the Stats tab

The Stats tab displays the statistical variables calculated using the data in the Data tab:

- Total size
- Minimum
- Maximum
- Range
- Mean
- Standard deviation
- Variance
- First quartile
- Third quartile
- Median
- Interquartile range
- $\bullet$  Sum
- Sum of squares
- Sample standard deviation

# 5. Probability

This app lets you study different probability distributions such as Binomial, Normal or Exponential. Input the distribution's parameters and get the corresponding probabilities. It is organized in 3 steps:

- 1. Choice of probability distribution: select the probability distribution you want to perform your probability calculations, the normal distribution for example.
- 2. Choice of the parameters: type the values of the parameters of the probability density function, standard deviation and mean for example.
- 3. Calculate probabilities: define your bounds and calculate the corresponding probability or perform the inverse by typing a probability value to calculate the value of the corresponding bound.

Once you have made a choice and moved to the next step, you can return to the previous step by pressing  $(BACK)$ .

# 1. First step: choosing the probability distribution

Select the probability distribution you want with the directional arrows. Then confirm by pressing  $(OK)$  to go to the next step.

You have the choice between 3 continuous distributions and 2 discrete distributions.

Continuous distributions:

- Uniform distribution
- Exponential distribution
- Normal distribution

Discrete distributions:

- Binomial distribution
- Poisson distribution

# 2. Second step: choosing the parameters

Type the value of the parameter(s) then select the Next button and press  $\overline{OK}$  to go to the next step.

At the bottom of the screen, you will see a description of the requested parameters.

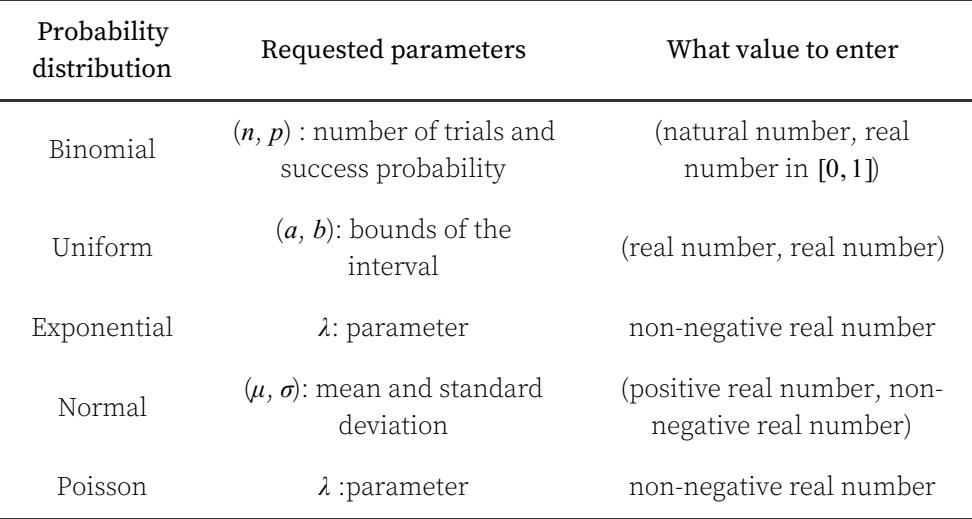

In the table below, the parameters requested for each distribution are reminded.

# 3. Third step: calculating probabilities

# 3.1. Calculating a probability

- 1. Select the bound in which you want to enter your value.
- 2. Type the value.
- 3. Confirm by pressing  $\overline{OK}$ .

You can now read the result of the probability calculation.

## 3.2. Modifying the bounds

You can modify the type of bounds for your probability calculations:

- *X* ≤ *a*
- $a \leq X$
- $a \leq X \leq b$

 $\bullet$ 

*X* = *a*

The last option only concerns discrete distributions.

To do so, follow the instructions below.

- 1. Select the Bound type icon at the top left of the screen and press  $\overline{OK}$ .
- 2. A drop-down menu opens. Choose the type of bounds you want and confirm by pressing  $\overline{OK}$ .

You have changed the type of bounds for calculating your probabilities.

### 3.3. Calculating the inverse

You can calculate *a* in  $P(a \le X) = p$  from a given *p* probability value.

- 1. Select the field in which the probability value is located.
- 2. Type your value.
- 3. Confirm by pressing  $\overline{OK}$ .

The calculator will display the value of *a*.

# 6. Equations

This app lets you solve equations and linear systems. The solutions are given in an exact or approximated form according to the equation.

# 1. Solve an equation

### 1.1. Enter an equation

When you open the application, press OK to add an equation. A pop-up opens to suggest equation templates that you can then modify. If you do not wish to use a template, choose Empty.

Enter your equation in the text field at the bottom of the screen. You can use any lowercase letter as unknown: press alpha then a letter to display it or simply press the  $x, n, t$  key to display the letter x.

Confirm by pressing OK once you have entered your equation.

To display the  $=$  sign, press shift and then press pi. If you validate without writing a sign = in your equation, it will be automatically added.

#### 1.2. Solutions

To get the solutions of the equation, select the Solve equation button at the bottom of the screen and press OK.

#### 1.2.1. Quadratic equations

If the input equation is a quadratic equation, the solutions  $x0$  and  $x1$  are automatically given in an exact form.

The table also displays the value of the discriminant.

### 1.2.2. General case

Generally, solutions are computed numerically and their value is often approximated.

#### **NUMWORKS**

When you press the button Solve the equation, the application then asks you to set an interval in which to search for the solution.

Set the values of Xmin and Xmax and press the button Solve the equation.

If there are too many solutions, the calculator only displays the first ten.

# 2. Solving a system of equations

### 2.1. Enter a system of equations

To enter a system, simply proceed as before. When you add a second equation, the application displays the equations as a system.

You can use any lowercase letter as unknown again.

Up to 6 equations can be added.

#### 2.2. Solutions

The application solves linear systems with real or complex coefficients.

To get the solutions, select the Solve the system button at the bottom of the screen and press OK.

The application gives the solutions in exact form. It also indicates if there is an infinity of solutions or if there is no solution.

# 7. Sequences

# 1. Getting started

### 1.1. Drawing the graph of a sequence

- 1. When you enter the Sequence application, select the Add sequence cell and confirm by pressing  $(OK)$ .
- 2. Choose the type of expression you want to enter: explicit expression of the sequence (based on *n*), recursive first order (expression based on the previous term) or recursive second order (expression based on the two previous terms).
- 3. Then type the expression of the sequence you want to plot. The sequence editing field appears at the bottom of the screen. To use the variable *n* within the expression of the sequence, press the  $(x,n,t)$  key. To use a recursive formula, use the **Toolbox** menu shortcuts by pressing  $($ **Toolbox** $)$ . In this case, you must indicate the value of the first term of the sequence.
- 4. Confirm by pressing  $(OK)$ .
- 5. Then select the Plot Graph button at the bottom of the screen or the Graph tab at the top of the screen.
- 6. Confirm by pressing  $(OK)$ .

You are now in the Graph tab and your graph is plotted. You can move the cursor using the directional arrows and read the coordinates of the points at the bottom of the screen.

To open the options menu of the graph on which the cursor is located, press  $($  OK  $).$ 

### 1.2. Displaying the table of values

The table of values for the function can be found in the Table tab. There are two ways to access it.

- First option: from the Sequences tab
	- 1. If you are in the Sequences tab, select the Display values button at the bottom of the screen.
	- 2. Confirm by pressing  $\sigma(K)$ .

The value table is then displayed.

- Second option: from any tab
	- 1. Select the Table tab at the top of the screen.
	- 2. Confirm by pressing  $\overline{OK}$ .

The value table is then displayed.

# 2. Using the Sequences tab

#### 2.1. Adding a sequence to the list

You can add up to 2 sequences in the list.

- 1. Select the Add sequence cell at the bottom of the list.
- 2. Confirm by pressing  $(OK)$ .

Then choose the type of sequence you want to enter and type its expression.

### 2.2. Editing the expression of a sequence

You can change the expression of a sequence in the list by highlighting it and pressing  $(OK)$ .

The sequence editing field is then displayed at the bottom of the screen.

#### 2.3. Enabling or disabling a sequence in the list

A disabled sequence appears in gray in the list. You can still edit its expression but its graph and table of values will not be shown in the Graph and Table tabs.

- 1. To deactivate a sequence, select the name of the sequence in the list.
- 2. Confirm by pressing  $\left( \frac{\partial K}{\partial x} \right)$  to open the options menu for this sequence.
- 3. Select the Turn on/off option and press  $(OK)$  to toggle the status of the sequence.
- 4. Return to the sequence list by pressing  $(BACK)$

Do the same if you want to change the status of a sequence from Off to On.

### 2.4. Deleting the expression of a sequence

- 1. Select the expression of the sequence you want to delete.
- 2. Press the  $(DEL)$  key.

The expression of the sequence has been deleted. You can enter a new expression.

#### 2.5. Removing a sequence from the list

You can permanently remove a sequence from the list.

- 1. Select the name of the sequence to be removed from the sequence list.
- 2. Confirm by pressing  $\overline{(OK)}$  to open the options menu for this sequence.
- 3. Select the option Delete sequence and confirm.

The sequence disappears from the list.

You can also delete a sequence from the list by selecting the name of the sequence to delete and pressing  $(DEL)$ .

#### 2.6. Changing the type of the sequence

You can choose the type of expression of a sequence: explicit expression of the sequence (based on *n*), recursive first order (expression based on the previous term) or recursive second order (expression based on the two previous terms).

- 1. Select the name of the sequence to be removed from the sequence list.
- 2. Confirm by pressing  $\left( \text{OK} \right)$  to open the options menu for this sequence.
- 3. Select the option **Sequence type** and  $pres(OK)$ .
- 4. Choose the type of expression you want and confirm by pressing  $(OK)$ .

The type of the sequence has been changed. If you chose to define the sequence with a recursive expression, you will have to provide the first term.

When you change the type of a sequence, the expression previously entered for that sequence is deleted.

### 2.7. Typing the expression of a recursive sequence

You can enter the expression of a recursive sequence, for example  $u_{n+2} = u_{n+1} + u_n$ \$. You can use the two previous terms in the expression ( $u_{n+1}$  and  $u_n$ \$).

To do so, you can press  $($  Toolbox $)$  when editing the expression and select the term you need. You can also directly enter the term you want: type  $\mu$  (n+1) for  $u_{n+1}$ and u (n) for *u<sup>n</sup>* .

With a recursive sequence you must define the first terms of the sequence. Enter the required terms in the list below the expression of the recursive sequence.

#### 2.8. Changing the first term index

- 1. Select the name of the sequence to be removed from the sequence list.
- 2. Confirm by pressing  $(OK)$  to open the options menu for this sequence.
- 3. Select the line First term index and type a value.
- 4. Press  $(OK)$  and  $(Back)$  to return to the **Sequences** tab.

# 3. Using the Graph tab

### 3.1. Moving the cursor in the graph window

You can move the cursor using the four directional arrows:

- $(Left arrow) / (Right arrow)$ : Move the cursor to the right or left.
- $(Uparrow) / (Down arrow)$ : Move the cursor to a sequence above or below the sequence you are on.

## 3.2. Adjusting the display window

To access the display window settings, select one of the options under the Graph tab and press  $(OK)$ .

You can choose between three options: Axes, Zoom and Preadjustment.

When you are in the graph display window, you can press the  $(+)$  and  $(-)$  keys to zoom in/out.

3.2.1. Axes

In Axes, you can enter the values of Xmin and Xmax that define the width of your display window.

If Yauto is activated, the height of your display window will be automatically calculated to display all points of the sequence between Xmin and Xmax. Otherwise, manually enter your Ymin and Ymax values.

Confirm by selecting the **Confirm** button and pressing  $(OK)$ .

3.2.2. Zoom

Select Zoom to access an interactive display window setting:

- (Left arrow) /(Up arrow) /(Right arrow) /(Down arrow): move the window
- $+$  ) / ( ): zoom in/zoom out

3.2.3. Preadjustment

The Preadjustment menu offers you 4 predefined display windows:

- Trigonometrical: window adapted to the representation of the different trigonometric functions
- Integer: window in which the abscissa are integers
- Orthonormal: window displaying an orthonormal coordinate system
- Basic settings: reset the display window

### 3.3. Moving the cursor to a given index

- 1. When the cursor is on the sequence for which you are looking for a particular value, press  $(OK)$ .
- 2. The plot options menu opens, select Go to and confirm.
- 3. Enter the index of the point on which you want to move the cursor.
- 4. Select the **Confirm** button and press  $(OK)$ .

The cursor is now on the point you requested.

- 3.4. Effectuer le calcul de la somme des termes d'une suite
	- 1. When the cursor is located on a particular sequence, press  $(OK)$
	- 2. The plot options menu opens. Select **Sum of terms** and press  $(OK)$ .
	- 3. At the bottom of the display window, you are asked to select the first term. To do so, use the  $(Left arrow)$  and  $(Right arrow)$  keys to position the cursor on the first term. Confirm with  $(OK)$ . You can also directly type the value of *n*\$ with the keyboard.
	- 4. Now select the last term in the same way. Confirm by pressing  $(OK)$ . You can return to the previous step by pressing  $($  BACK  $)$ . You are then asked to select the first term again.
	- 5. The value of the sum you want to calculate is shown in the display bar at the bottom of the screen. To calculate a new sum, press  $(**BACK**)$ . To exit the Sum of terms mode,  $pres(OK)$

# 4. Using the Table tab

## 4.1. Modifying the interval in the table of values

You can automatically fill in the table of values with values of *n*\$ in any interval of your choice. There are two ways to do this.

- First option
	- 1. Select Set the interval in the Table tab and confirm by pressing  $(OK)$ .
	- 2. You get to the settings to specify the range of values of *x*\$. Enter the

values of N start and N end with the numeric keys of the keyboard then the step value between each *n* value.

- 3. Select the **Confirm** button and press  $\overline{OK}$ . The new table now displays the interval you have just specified.
- The second option
	- 1. Select the n cell at the top of the first column of the table and press  $($  OK  $)$
	- 2. The options menu for the n column opens. Select Set the interval and press  $(OK)$ .
	- 3. You get to the settings to specify the range of values of *x*\$. Enter the values of  $N$  start and  $N$  end with the numeric keys of the keyboard then the step value between each *n* value.
	- 4. Select the **Confirm** button and  $press(OK)$ . The new table now displays the interval you have just specified.

## 4.2. Typing values of n into the table

When you select a cell from the first column of the table (Column n), you can manually type a value of *n*\$ using the numerical keys on the keyboard. Once you have entered your value in the cell, confirm by pressing  $\overline{OK}$ .

You can delete a row from the table by selecting it and pressing  $(DEL)$ .

#### 4.3. Deleting all table values

- 1. Select the **n** cell at the top of the first column of the table and press  $(OK)$ .
- 2. Select **Clear column** and  $press(OK)$ .
- 3. An empty value table appears on the screen. You can now enter values in the n column manually or automatically.

# 8. Regression

# 1. Getting started

### 1.1. Typing your data in the table

When you enter the Regression app, you must type your data in a two-column table. You can add up to 3 data tables.

- In the first column (X1), enter the values of the first variable of your statistical data set.
- In the second column (Y1), enter the values of the second variable of your statistical data set.

### 1.2. Computing the linear regression

Once you have entered your data in the table, you can plot a linear regression.

- 1. Select the Graph tab at the top of the screen.
- 2. Confirm by pressing  $(OK)$ .

You then see the points that represent your data as well as the regression line that fits the model equation  $y = ax + b$ \$. The *a* and *b* coefficients are displayed in the banner at the bottom of the screen.

#### 1.3. Displaying statistical variables

Once you have typed your data into the table in the Data tab, you can display the statistical variables: mean, standard deviation, median,…

- 1. Select the Stats tab at the top of the screen.
- 2. Confirm by pressing  $(OK)$ .

You then see the table of statistical variables.

# 2. Using the Data tab

## 2.1. Delete a value from the data table

You can delete a row from the table by selecting a cell in that row and pressing  $(DEL)$ .

You can change the content of a cell by selecting it and typing a new value with the keyboard.

### 2.2. Clearing a column of the table

You can delete all the values in a column of the table.

- 1. Select the name of the column you want to clear. Confirm by pressing  $($ OK $).$
- 2. The column options menu opens. Select Clear column and confirm with  $($  OK  $)$

Clearing the  $x_i$  column also clears the  $y_i$  column. Clearing the *y*<sub>*i*</sub> column fills this column with the value 0.

### 2.3. Generate a list with a formula

You can create a column of the data table using a formula involving another column.

- 1. Select the name of the column you want to fill. Confirm by pressing  $(OK)$ .
- 2. The column options menu opens. Select Fill with formula and confirm with  $($  OK  $).$
- 3. Type your formula using the name of another column. For example, if you want column X2 to be filled with the values of X1 divided by 2, write X1/2 in the text field at the bottom of the screen. Then press OK.

To enter a capital letter, press shift then alpha then the letter to display.

# 3. Using the Graph tab

### 3.1. Moving the cursor in the graph window

You can move the cursor using the four directional arrows:

- $(Left arrow) / (Right arrow)$ : move the cursor on the line to the right or left or from point to point.
- (Up arrow)/(Down arrow): move the cursor from the data points to the regression line or move to another data set.

## 3.2. Predict a value of X or Y

You can look for a specific point on the regression line knowing its abscissa or ordinate: that is, you can predict a value of *X* given *Y* and a value of *Y* given *X*.

- 1. Move the cursor to the regression line and press  $(OK)$ .
- 2. The regression line menu opens. Select Prediction given X if you know the value of  $X$  and **Prediction given Y** if you know the value of  $Y$ . Confirm by pressing  $(OK)$ .
- 3. Type your value, then select the **Validate** button and press  $(OK)$ .

The cursor has moved to the desired point. You can read the coordinates of this point at the bottom of the screen.

#### 3.3. Adjusting the display window

To access the display window settings, select one of the options under the Graph tab and press  $(OK)$ 

You can choose between three options: Axes, Zoom and Preadjustment.

When you are in the graph display window, you can press the  $(+)$  and  $(+)$  keys to zoom in/out.

3.3.1. Axes

In Axes, you can enter the values of Xmin and Xmax that define the width of your display window.

If Yauto is activated, the height of your display window will be automatically calculated to display all points of the curve between Xmin and Xmax. Otherwise, manually enter your Ymin and Ymax values.

Confirm by selecting the **Confirm** button and pressing  $(OK)$ .

3.3.2. Zoom

Select Zoom to access an interactive display window setting:

- (Left arrow) /(Up arrow) /(Right arrow) /(Down arrow): move the window
- $+$  ) / ( ): zoom in/zoom out
- 3.3.3. Preadjustment

The Preadjustment menu offers you 3 predefined display windows:

- Integer: window in which the abscissa are integers
- Orthonormal: window displaying an orthonormal coordinate system
- Basic settings: reset the display window

# 4. Using the Stats tab

The Stats tab displays the statistical variables calculated using the data in the Data tab:

- Mean of  $x_i$  values and  $y_i$
- Sum of  $x_i$  and  $y_i$
- Sum of the squares of  $x_i$  and  $y_i$
- Standard deviation of  $x_i$  and  $y_i$
- Variance of  $x_i$  and  $y_i$
- Number of data points
- Covariance
- $\bullet$  Sum of  $x_i \times y_i$
- Slope *a* and y-intercept *b* of the regression line
- Correlation coefficient *r*
- Coefficient of determination *r* 2

# 9. Settings

# 1. Angle measure

If you choose Degrees, all arguments of the trigonometric functions will be considered to be in degrees and the inverse trigonometric functions will give results expressed in degrees.

Similarly if you choose Radians, all arguments of the trigonometric functions will be considered as being in radians and the inverse trigonometric functions will give results expressed in radians.

The unit of angles is displayed in the top banner of the screen as deg or rad.

# 2. Result format

If you choose Auto, the numerical values will be displayed according to calculator presets so that they are as appropriate as possible for each application.

If you choose Scientific, the numerical values will be displayed in scientific form. A sci indicator then appears in the top banner of the screen to indicate that your results are displayed in scientific notation.

You can choose the number of digits to display for the results by directly modifying the value in the section Significant figures. The maximum number of digits that can be displayed is 14.

# 3. Writing format

You can choose the editing mode of mathematical expressions: in one (linear) or in two dimensions (natural).

# 4. Complex format

If you choose  $a + ib$ , complex results will be displayed in rectangular form.

If you choose  $re^{i\theta}$ , complex results will be displayed in polar form. In this case, the argument in the exponential will always be given in radians, even if the angle unit is set to Degrees.

# 5. Brightness

You can adjust the brightness of the screen using the directional arrows.

## 6. Language

To change the calculator language. You can choose between English, French, Spanish, German and Portuguese.

# 7. Exam mode

### 7.1. Activating the exam mode

Select Exam Mode in the application Settings then press  $(OK)$ .

A **Activate Exam Mode** button appears. Press  $(OK)$  to activate the exam mode.

A message appears indicating that the activation of the exam mode will erase the data. Choose **Confirm** and  $pres(OK)$ .

You are now in exam mode.

#### 7.2. What happens when you activate the exam mode?

Enabling the exam mode deletes all recorded data: calculation history, variables, function list, statistical series, Python scripts,…

When the exam mode is active, a symbol appears in the yellow band at the top of the screen to indicate it and the LED on the front edge of the calculator flashes red.

#### 7.3. Deactivating the exam mode

You can only exit the exam mode by connecting the calculator to a computer via a USB cable. As soon as you connect the machine, a message appears asking you if you want to exit the exam mode. Choose **Confirm** and  $pres(OK)$ 

You are no longer in exam mode: the symbol Exam mode disappears from the display and the LED stops flashing red.

# 8. About

This screen gives you access to the software version number that is installed on your calculator as well as the serial number of your device.

# 10. Variables

You can store numbers or matrices in variables for reuse in future calculations. All variables are listed in the menu that appears when you press the  $\left( \text{var} \right)$  key on the calculator.

# 1. Numbers: A…Z

The numeric variables available in the calculator are capital letters from *A* to *Z*.

To store a number in a variable, type the number to store then insert the arrow sto (by pressing  $\sinh$ ) then (pow) followed by the desired letter. For example to store 5 in *B* type : 5→B. Then press  $(EXE)$  to confirm.

Be sure to use capital letters for variables. To make a capital letter press  $(\text{shift})$ then  $\alpha$  alpha) then press the key with the desired letter.

## 2. Matrices: M1…M9

The matrix variables available in the calculator are the following: *M*1, *M*2, …, *M*9.

To store a matrix in a variable, type the matrix to store then insert the arrow sto (by pressing  $\sin f$ ) then  $\cos f$ ) followed by the desired variable. For example to

store 1 0  $\begin{pmatrix} 1 & 0 \\ 0 & 1 \end{pmatrix}$  in *M*2 type:  $\begin{bmatrix} 1, 0 \end{bmatrix}$  [0, 1] ]→M. Then press  $\begin{pmatrix} EXE \end{pmatrix}$  to confirm.

Be sure to use a capital  $M$  for matrix variables. To make a capital letter press  $\sin\left(\frac{\pi}{2}\right)$  then  $\sin\left(\frac{\pi}{2}\right)$  then press the key with the desired letter.

# 3. The var key

When editing text, you can press (var) at any time to open the Variables menu. This menu allows you to access the different variables stored in the memory.

Press  $\left(\overline{\text{OK}}\right)$  on the desired variable to insert it in your calculation.

 $Press (DEL)$  to clear the selected variable: the numbers are set to zero while the matrices are cleared.

# 11. Toolbox

At any time when editing a calculation or expression, you can press  $(Toolbox)$ . A catalogue of functions will open to help you make more specific calculations.

The Toolbox catalog is divided into several thematic sub-sections: Calculation, Complex numbers, Combinatorics, … Choose the calculation you want to perform and press  $\overline{OK}$ . Complete the space between the parentheses with the arguments you need for each function.

The first three functions in the Toolbox catalogue are: Absolute value, n-th root and Logarithm to base a.

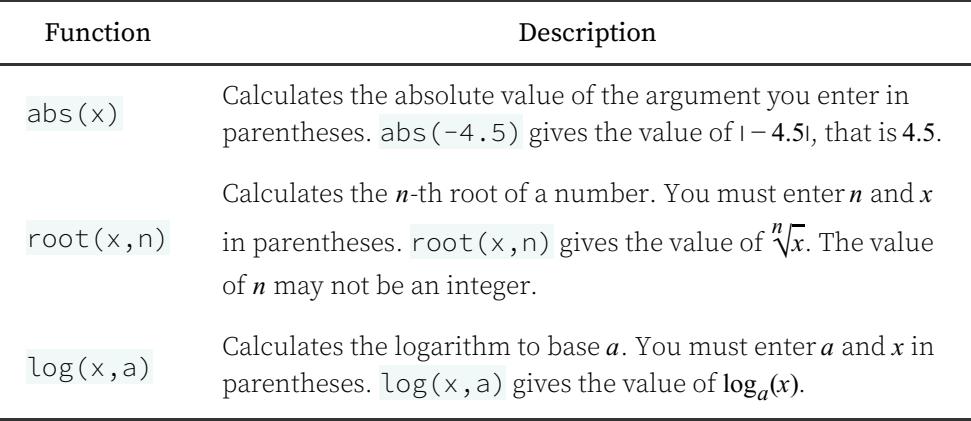

# 1. Calculation

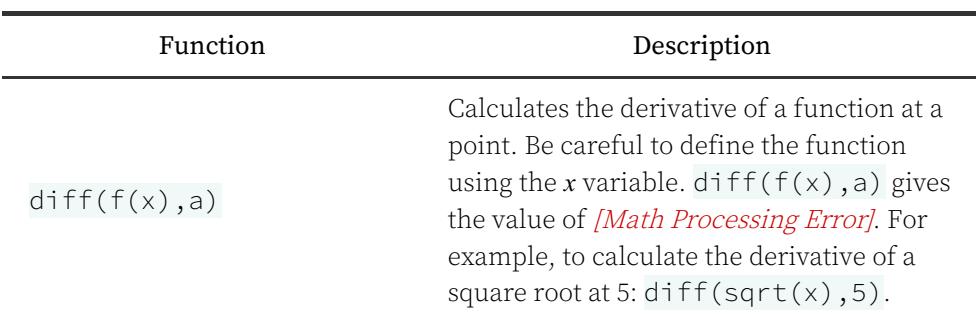

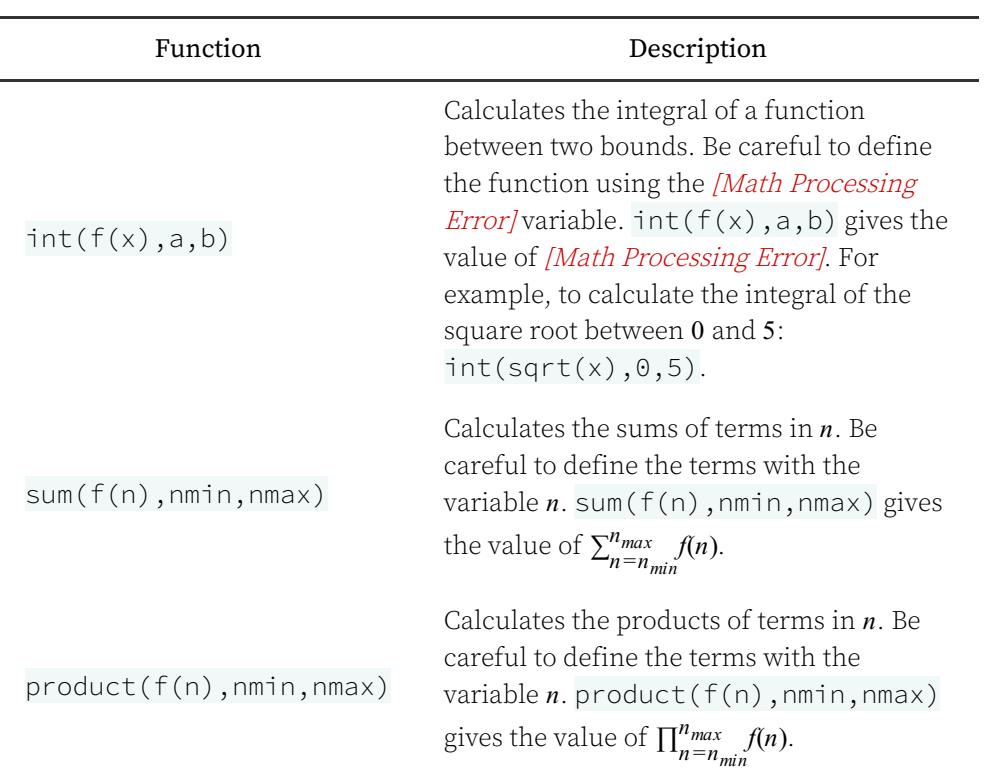

# 2. Complex numbers

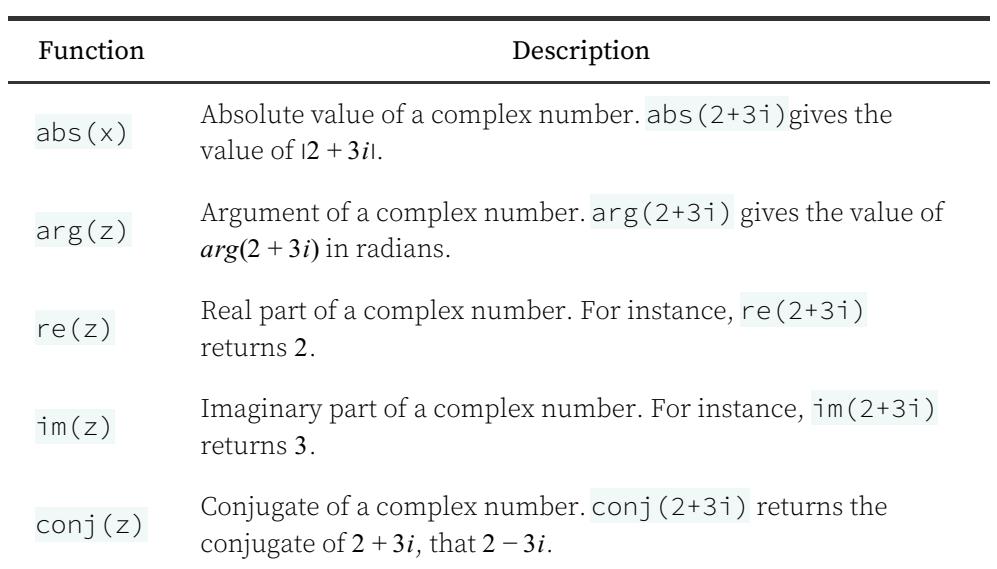

# 3. Combinatorics

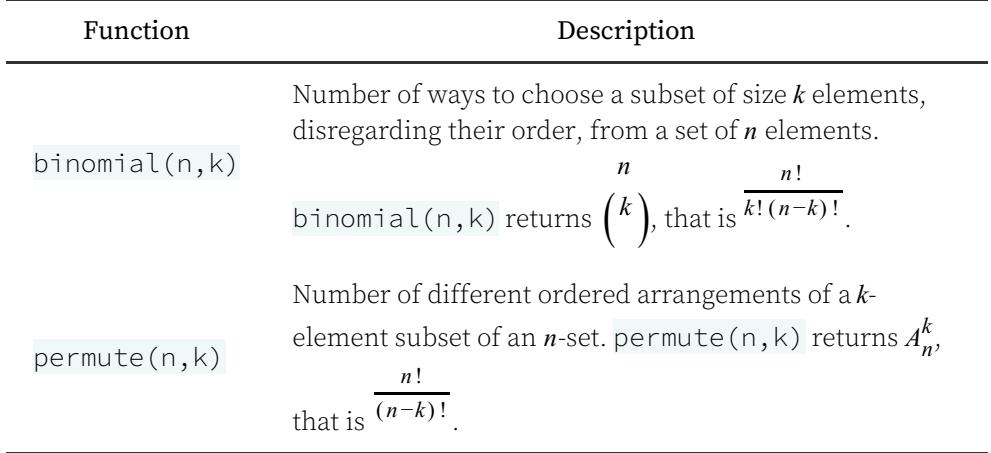

# 4. Arithmetic

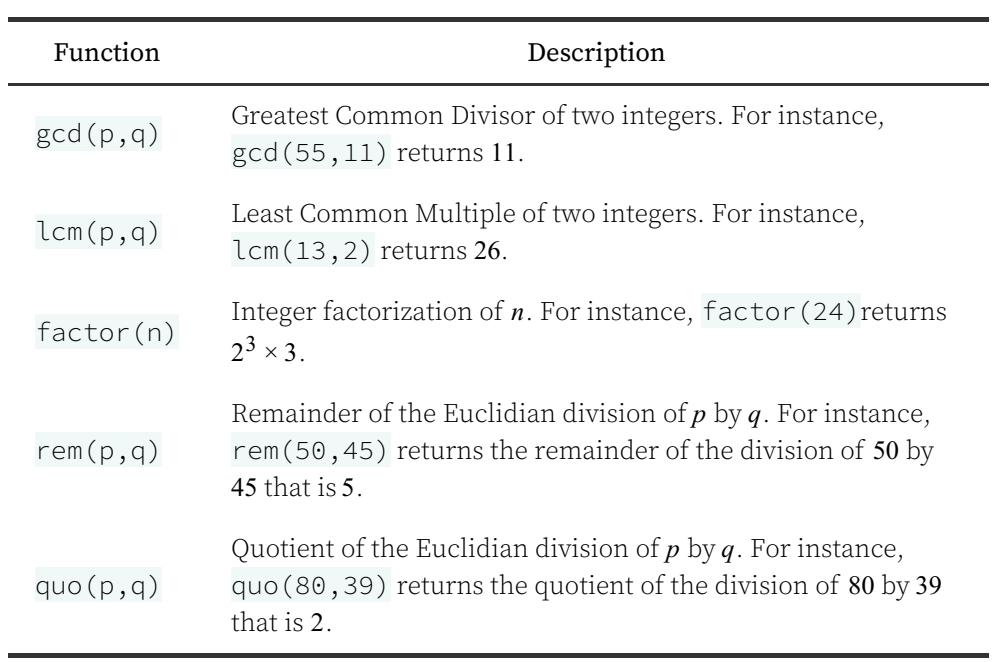

# 5. Matrix

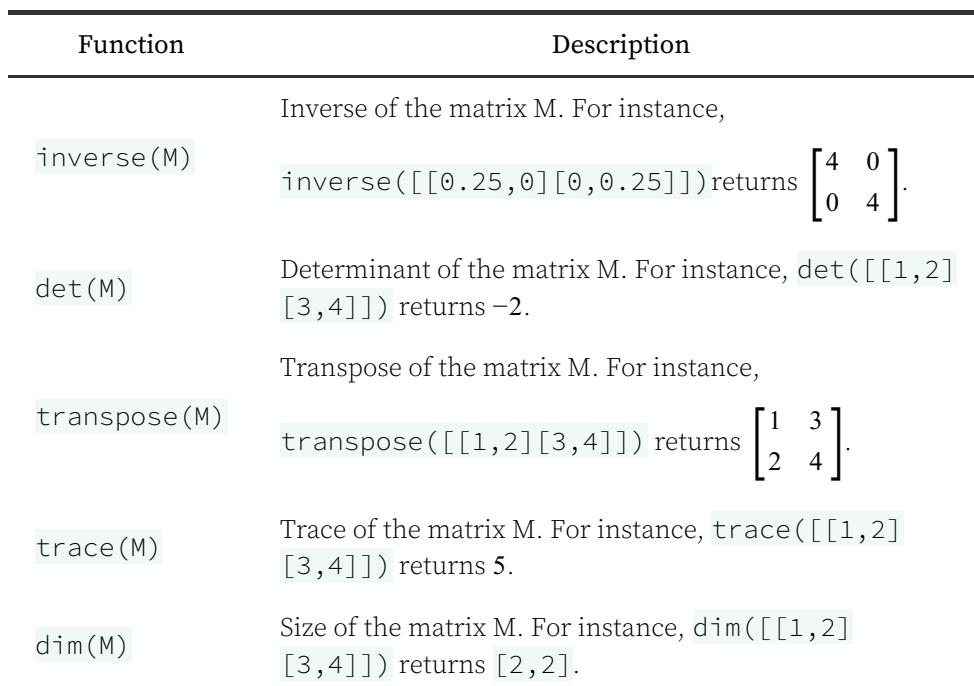

# 6. Random and approximation

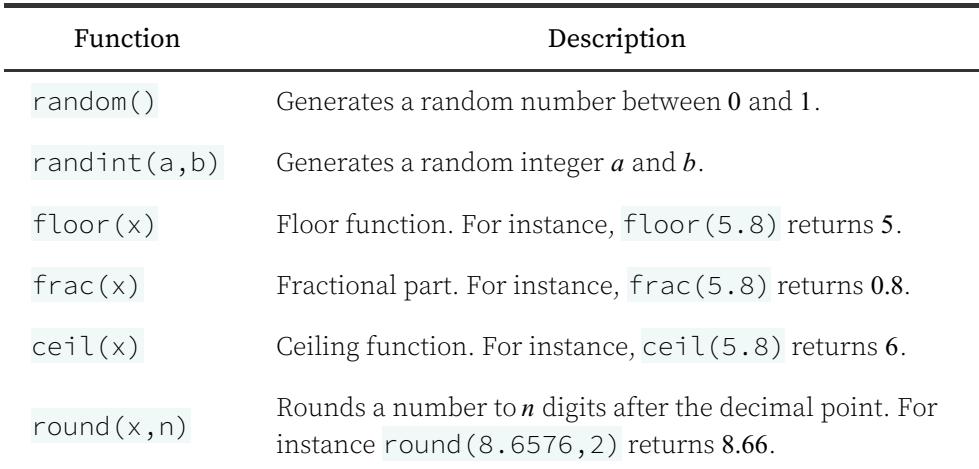

# 7. Hyperbolic trigonometry

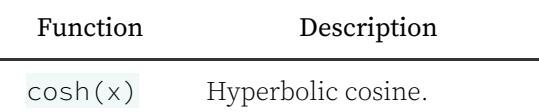

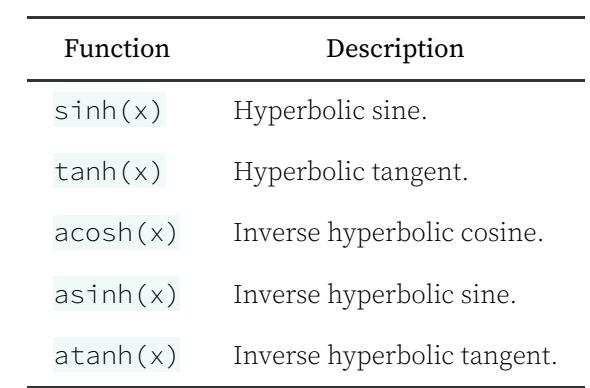

# 8. Prediction interval

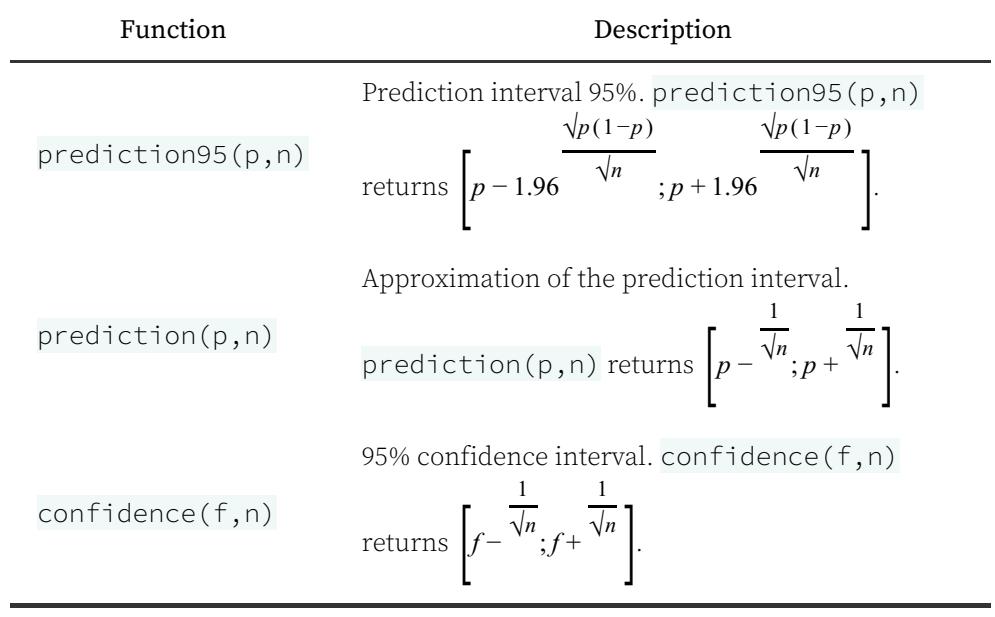